# **Backup für die Dienstlaptops auf das QG NAS**

Diese Anleitung beschreibt das Vorgehen, um die Daten der Dienstrechner automatisch, z.B. täglich, "offsite" auf die Netzwerkfestplatte am QG zu sichern.

# **Vorbereitung**

Damit ein Zugang zur Netzwerkfestplatte eingerichtet werden kann, muss ein sogenanntes "SSH-Schlüsselpaar" erzeugt werden. Der öffentliche Schlüssel muss an den Admin übermittelt werden, der geheime Schlüssel bleibt auf dem Rechner und muss zusätzlich an sicherer Stelle gesichert werden, um im Falle eines Festplattendefekts auf das Backup zugreifen zu können.

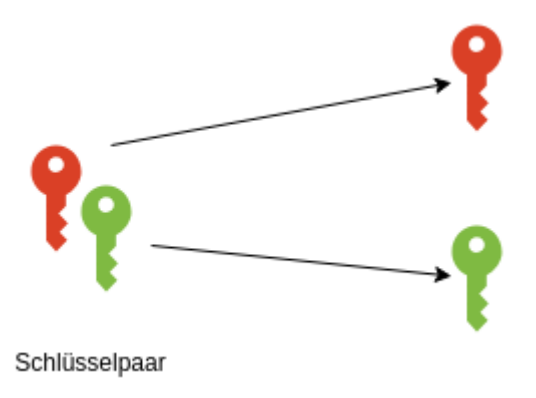

Geheimer Schlüssel: Bleibt auf dem Laptop und wird z.B. auf einen sonst nicht in Verwendung befindlichen USB Stick gesichert...

Öffentlicher Schlüssel: Wird vom Administrator auf dem Backup Server hinterlegt. Muss diesem dazu mitgeteilt werden.

Der folgende Befehl holt ein vorbereitetes Skript aus dem Internet und führt es aus. Damit werden alle nötigen Änderungen vorgenommen und die zuübermitelnden Daten am Ende des Vorgangs ausgegeben.

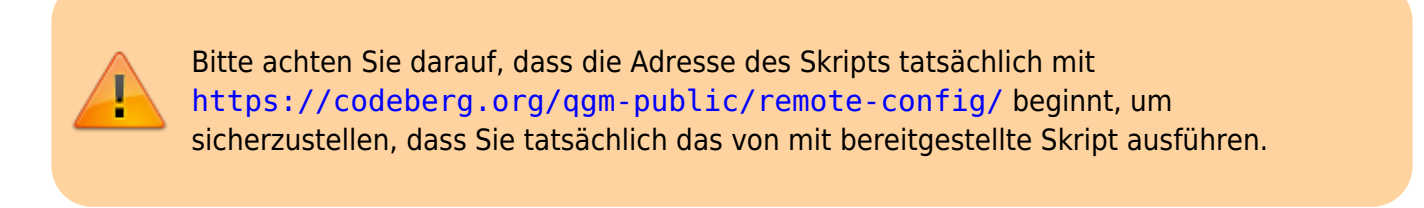

Öffnen Sie ein Terminal und kopieren Sie den folgenden Befehl auf die Kommandozeile, führen Sie ihn mit "Enter" aus.

```
 bash -c "$(wget -4 -O -
https://codeberg.org/qgm-public/remote-config/raw/branch/master/borgbackup.s
h)"
```
Am Ende des Vorgangs wird ein Textblock ähnlich dem folgenden ausgegeben:

```
---------------------------------------------------------------
Übermittle die folgenden Informationen an den Administrator,
damit dein Zugang zum Backupserver eingerichtet werden kann.
```
Last<br>update: update: 15.10.2022 anleitungen:lehrerlaptops2021:linux:backup:start https://wiki.qg-moessingen.de/anleitungen:lehrerlaptops2021:linux:backup:start?rev=1665825764 11:22

Dazu einfach den gesamten Text kopieren und via Mail/Mattermost übermitteln - es sind keine geheimen Informationen enthalten.

---------------------------------------------------------------

Benutzer: beispielnutzer Public Key: ssh-ed25519 AAAAC3NzaC1lZDI1NTE5AAAAIDtiT/Lum1Zl21JulJbHAkA2zB9Eh9u8uN7zruCBYOUt beispielnutzer@yoga260

Kopieren Sie den Text ab Benutzer: und senden Sie ihn an den Administrator, damit dieser den Zugang zum Backup-Server einrichten kann.

# **Backup-Programm konfigurieren**

Als Backupziel muss die folgende Adresse eingetragen werden, wobei, beispielnutzer durch den Benutzernamen ersetzt werden muss, der zusammen mit dem Public-Key an den Administrator übermittelt wurde.

ssh://borgbackup@nas.qgmoessingen.de:4444/disks/raid5/borgbackup/repos/beispielnutzer/data

Am besten kopiert man die Repo-URL aus dem Wiki und ändert dann den Benutzernamen, wie im Film zu sehen.

<html> <iframe title="Konfiguration von Vorta für Backups der Lehrerlaptops" src="<https://tube.schule.social/videos/embed/c2750f55-faff-4274-887b-b9edc38f01c9>" allowfullscreen="" sandbox="allow-same-origin allow-scripts allow-popups" width="560" height="315" frameborder="0"></iframe> </html>

# **Sicherung der Backupinfos**

Damit der folgende Schritt (Weiderherstellung von Dateien aus dem Backup) auch dann erfolgen kann, wenn dem Gerät ein irreversibler Schaden zustößt (defekte Festplatte, verloren, zerstört) muss man die **Konfiguration und das Passwort für das Backup an sicherer Stelle aufbewahren**.

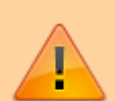

Ohne das vergebene Passwort ist es **vollkommen unmöglich**, Dateien aus dem Backup wieder herzustellen. Dieses Passwort muss also entweder in einer Sicherung der Backupinformationen oder an einer anderer Stelle **nicht auf dem Dienstlaptop** gesichert werden.

Ich empfehle folgendes Vorgehen:

- Beschaffen Sie sich einen preiswerten USB Stick, Größe egal.
- Exportierten Sie die Einstelungen aus Vorta und speichern sie diese auf dem USB **Stick.**
- Bewahren Sie den Stick an sicherer Stelle auf und verwenden Sie ihn sonst für nichts.

**Hinweis:** Darüber hinaus sollte man den Inhalt des Verzeichnisses .ssh auf den USB Stick sichern, anderfalls muss man im Fall eines Rechnertotalschadens mit dem Administrator in Kontakt treten, um wieder übers Netz auf die Backups zugreifen zu können. Anders als im Falle des verlorenen Passworts kann er in diesem Fall aber helfen…

### **Sichern der Konfiguration**

- 1. Klicken Sie auf die Schaltfläche zum Export der Einstellungen [\(](https://wiki.qg-moessingen.de/_detail/anleitungen:lehrerlaptops2021:linux:backup:auswahl_012.png?id=anleitungen%3Alehrerlaptops2021%3Alinux%3Abackup%3Astart) $\boxed{\triangle}$ )
- 2. Wählen Sie die Checkbox Borg-Passwort mitexportieren aus
- 3. Klicken Sie auf Save.

Im nächsten Schritt können Sie wählen, wohin und mit welchem Namen die Einstellungen gespeichert werden. Diese Datei sichern Sie anschließend auf dem USB Stick an sicherer Stelle weg.

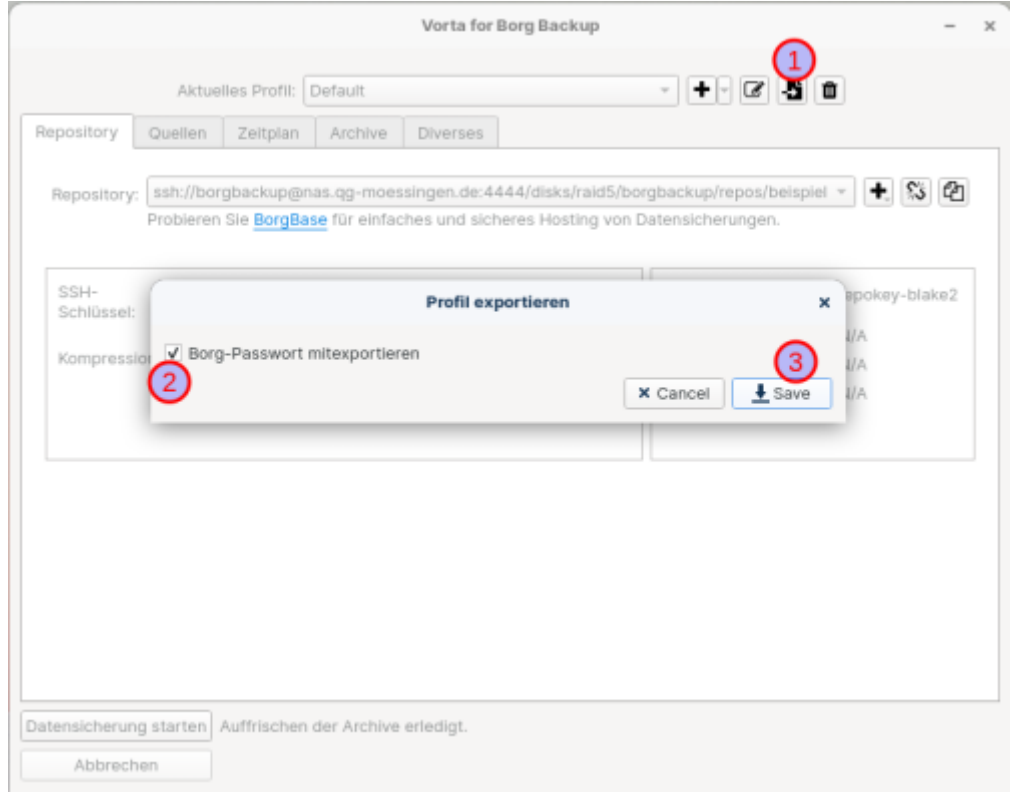

### **Sichern des SSH-Keys**

- Öffnen Sie den Dateimanager und machen Sie mit der Tastenkombination Strg+H die unsichtbaren Dateien sichtbar - diese beginnen alle mit einem Punkt.
- Suchen Sie das Verzeichnis . ssh, öffnen Sie es durch Doppelklick.
- Kopieren Sie die beiden Dateien id qgmbackup und id qgmbackup.pub auf den USB-Stick.

Wenn die Festplatte ihre Rechners nicht mehr zugänglich ist (Diebstahl, Verlust, Defekt) benötigen Sie diese Dateien, um auf die QG Backupfestplatte zugreifen zu können.

### **Wiederherstellung von Dateien aus dem Backup**

Hier sind zwei Szenarien zu unterscheiden:

- 1. Man hat versehentlich Dateien gelöscht oder so verändert, dass man gerne die alten Dateien wieder haben möchte: Man will also einzelne Dateien aus einem meist älteren Backup wieder herstellen → [Archiv einbinden](#page-3-0)
- 2. Man möchte alle Dateien aus dem Backup wieder herstellen. → [Archiv extrahieren](#page-6-0)

Einen Sonderfall stellt die Situation dar, dass der **Rechner oder dessen Festplatte nicht mehr vorhanden oder defekt** ist, dann muss man bevor man eine der beiden oben erwähnten Maßnahmen ergreifen kann die [Vorta-Konfiguration wieder herstellen](#page-6-1)

#### <span id="page-3-0"></span>**Archiv einbinden**

#### **Schritt 1: Verzeichnis erstellen**

Erstellen Sie in ihrem Persönlichen Ordner ein leeres Verzeichnis, z.B. vorta-backup:

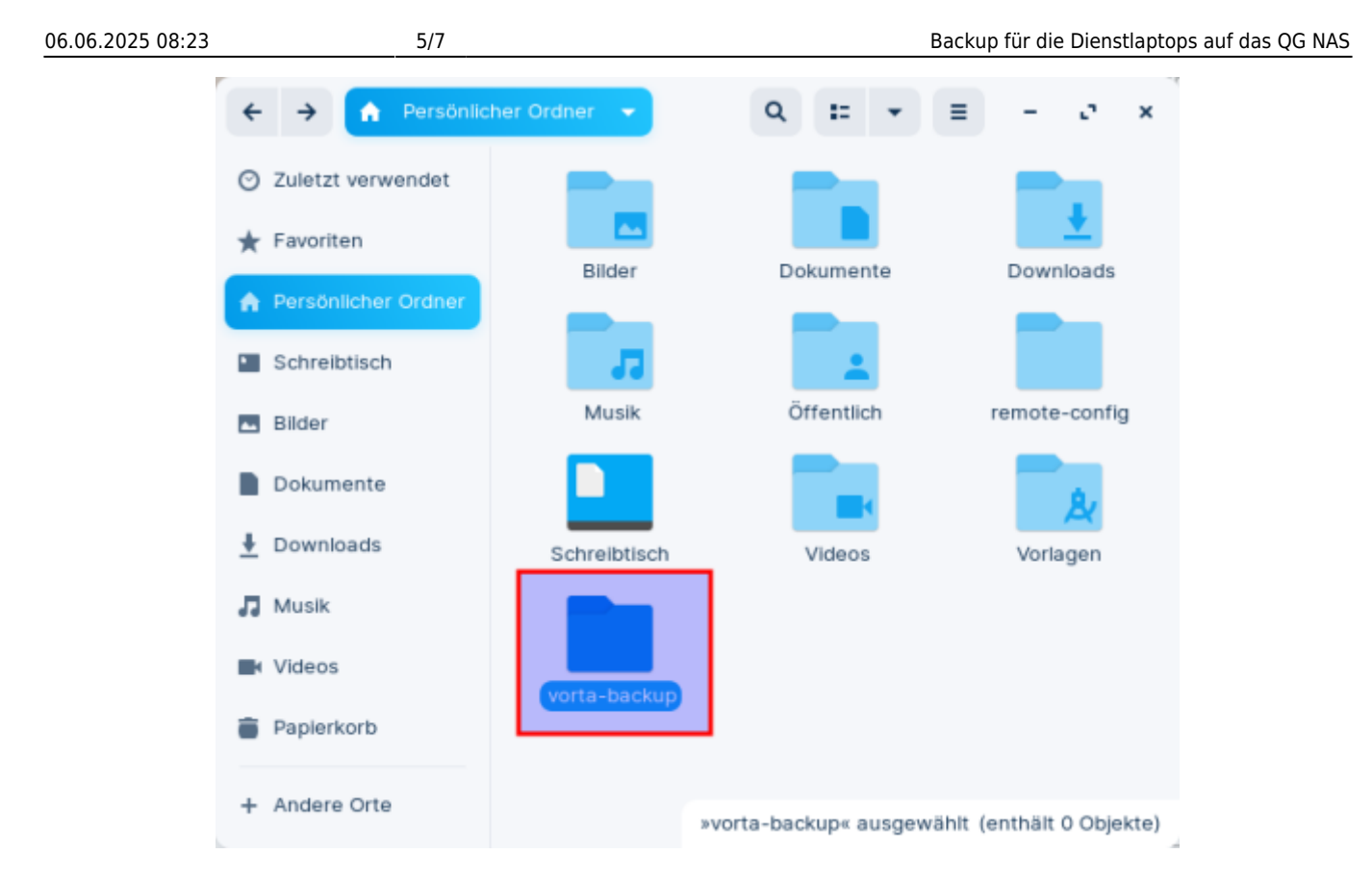

#### **Schritt 2: Archiv wählen und einbinden**

Öffnen Sie das Hauptfenster von Vorta, wählen sie den Tab Archive aus und selektieren Sie dort in der Liste das Archiv, was sie einbinden wollen. Klicken Sie dann auf die Schaltfläche Einhängen.

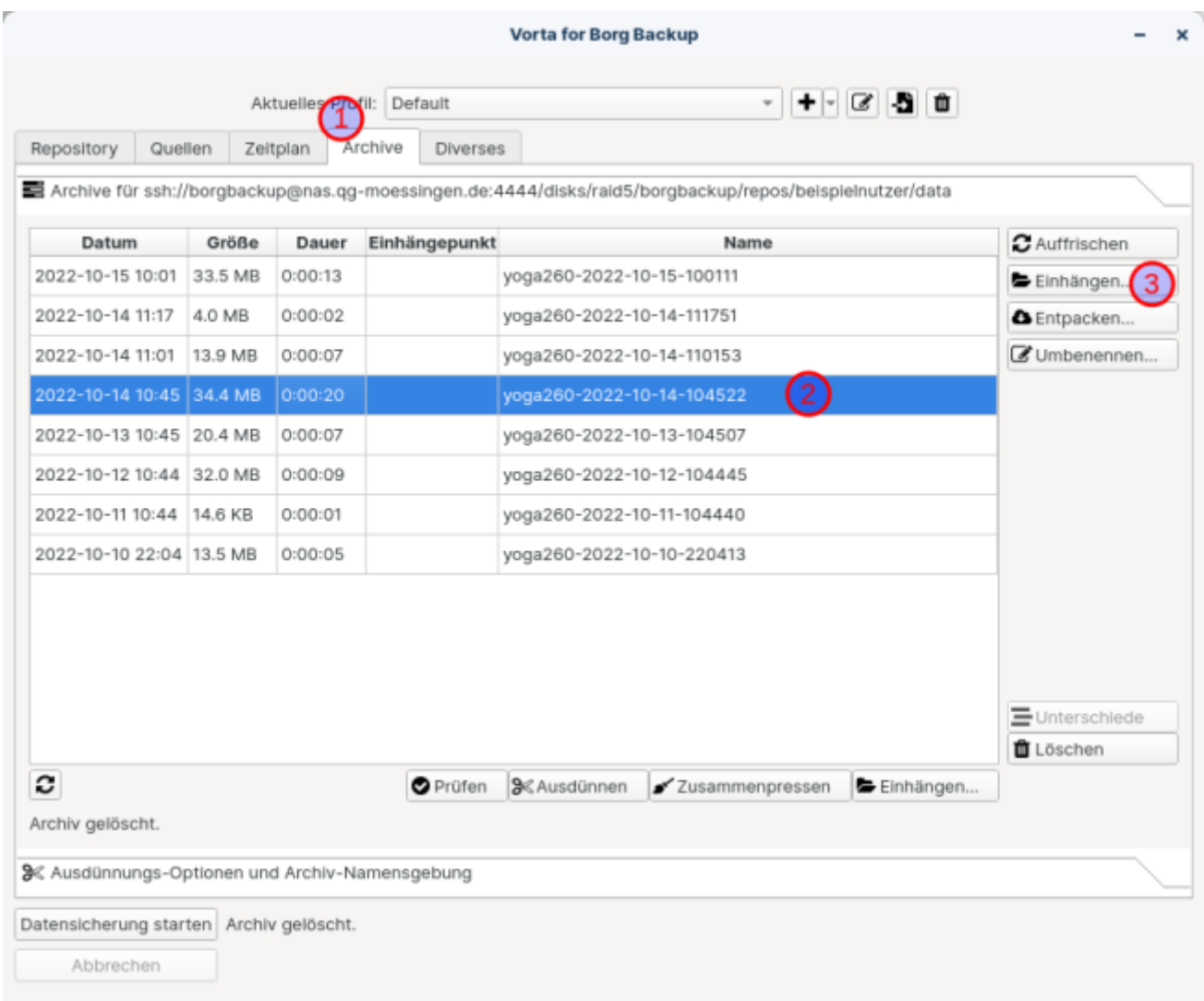

Es öffnet sich ein Auswahldialog (Einhängepunkt auswählen), wählen Sie dort das zuvor erstellte leere Verzeichnis und dann Öffnen.

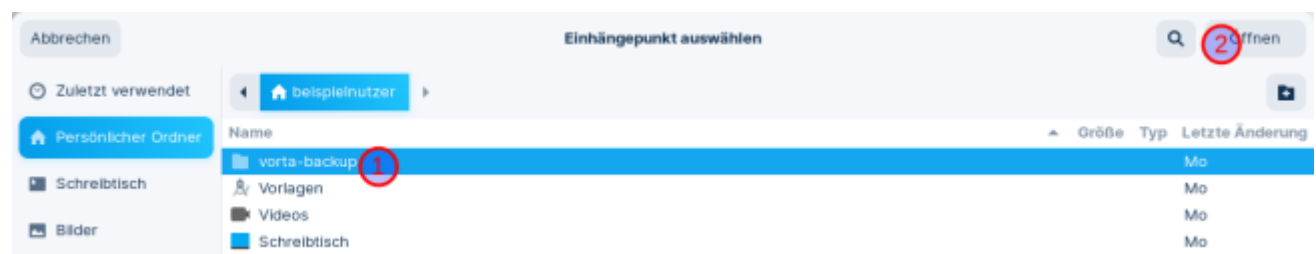

Wenn der Vorgang erfolgreich war, wird der Einhängepunkt in der Archivliste angezeigt:

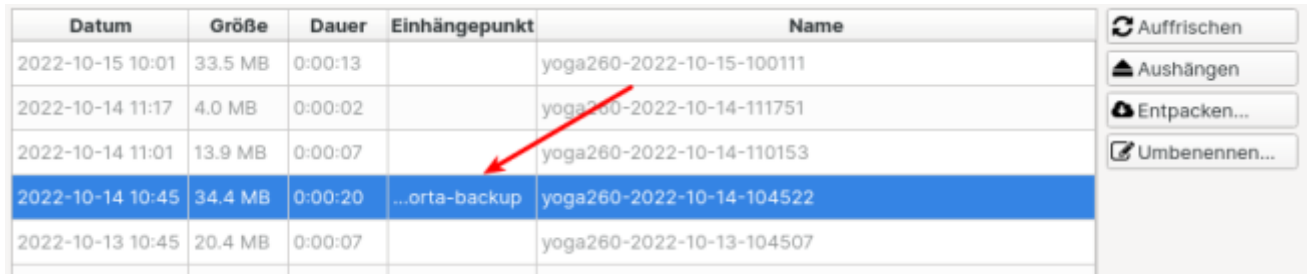

Jetzt kann man einfach in den zuvor erstellten Ordner vorta-backup wechseln und findet dort die im ausgewählten Archiv gesicherten Dateien wieder. Wiederherstellen kann man diese dann einfach, indem man Sie an die gewünschte Stelle zurückkopiert.

**Wichtig:** Man kann keine Dateien in das eingebundene Archiv hinzufügen oder dort Dateien verändern oder löschen - die einzige erlaubte Operation ist "Wiederherstellen durch herauskopieren".

### <span id="page-6-0"></span>**Archiv extrahieren**

### <span id="page-6-1"></span>**Vorta-Konfiguration wieder herstellen**

From: <https://wiki.qg-moessingen.de/> - **QG Wiki**

Permanent link: **<https://wiki.qg-moessingen.de/anleitungen:lehrerlaptops2021:linux:backup:start?rev=1665825764>**

Last update: **15.10.2022 11:22**

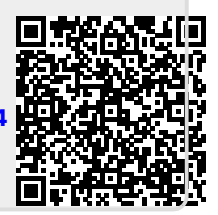